# 如何使用ACI擴展建立橋接域模板

### 目錄

簡介 必要條件 需求 採用元件 問題:在CloudCenter中建立動態模板 解決方案

# 簡介

本文檔介紹如何使用CloudCenter建立Bridge Domain模板。

附註:ACI應該在CloudCenter中成功註冊。

### 必要條件

#### 需求

本文件沒有特定需求。

### 採用元件

本檔案中的資訊是根據CloudCenter 4.6.X和4.7.X版。

本文中的資訊是根據特定實驗室環境內的裝置所建立。文中使用到的所有裝置皆從已清除(預設 )的組態來啟動。如果您的網路正在作用,請確保您已瞭解任何指令可能造成的影響。

### 問題:在CloudCenter中建立動態模板

新增橋接域模板以在CloudCenter中建立動態模板。

## 解決方案

步驟1.登入CCM。

步驟2.選擇Admin,然後按一下Extensions。

步驟3.單擊ACI副檔名稱(在此示例中為ACI\_MX),如下圖所示:

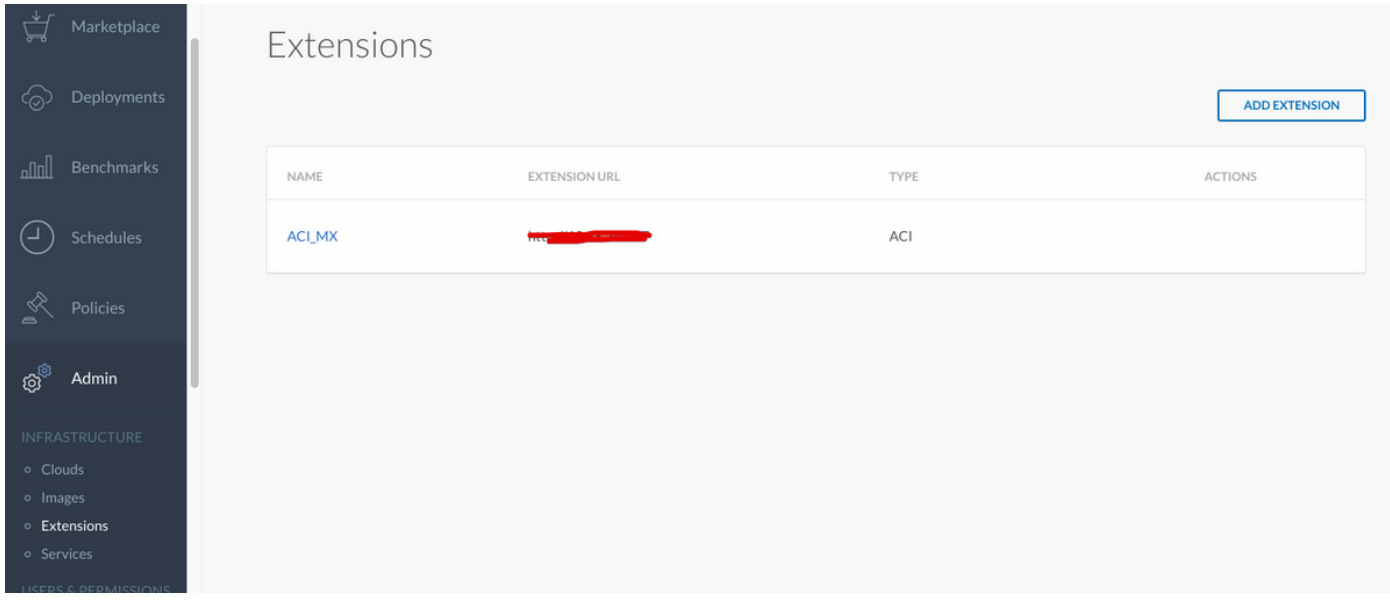

#### 步驟4.如圖所示,按一下Add Template。

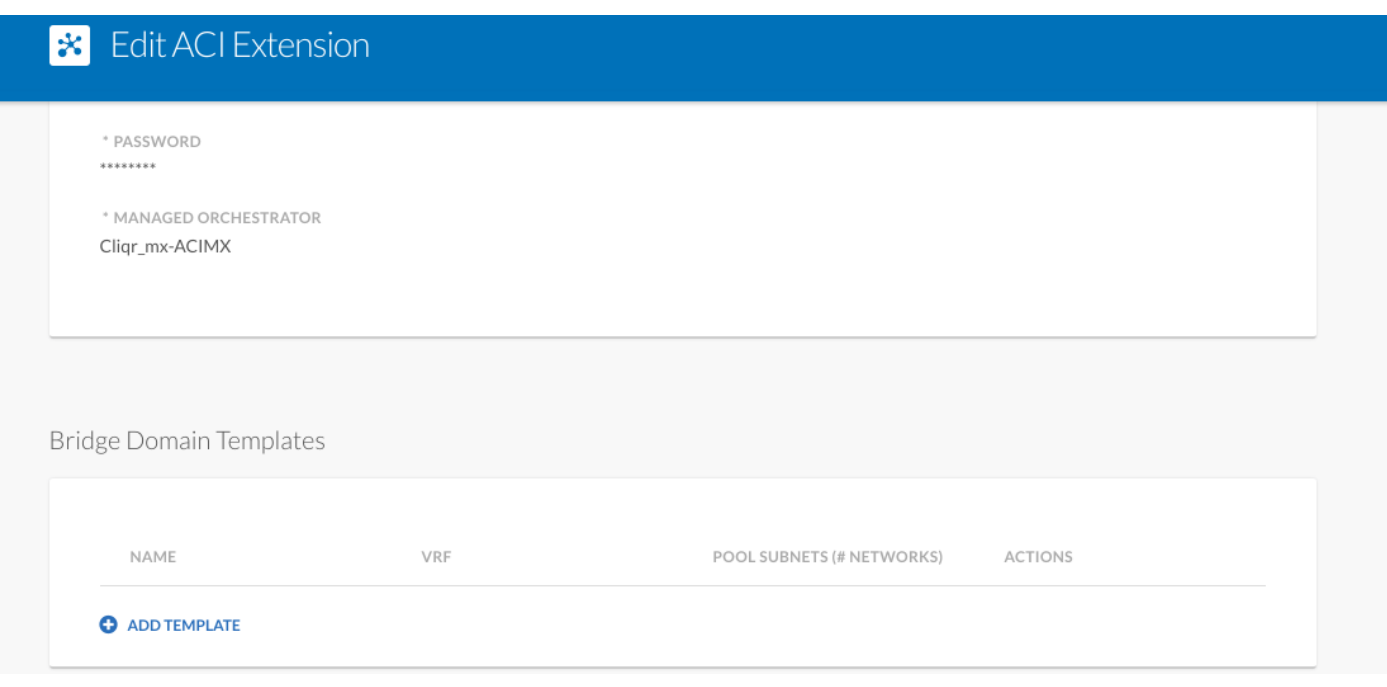

步驟5.指定BD的名稱,然後選擇動態VRF。

步驟6.輸入允許建立巢狀子網的主子網的值。例如,如果子網為10.10.10.0/24 — 它需要指定大於 24的池,如果/25......它將在主機1/24內建立兩個/25子網。

### **\*** New Bridge Domain Template

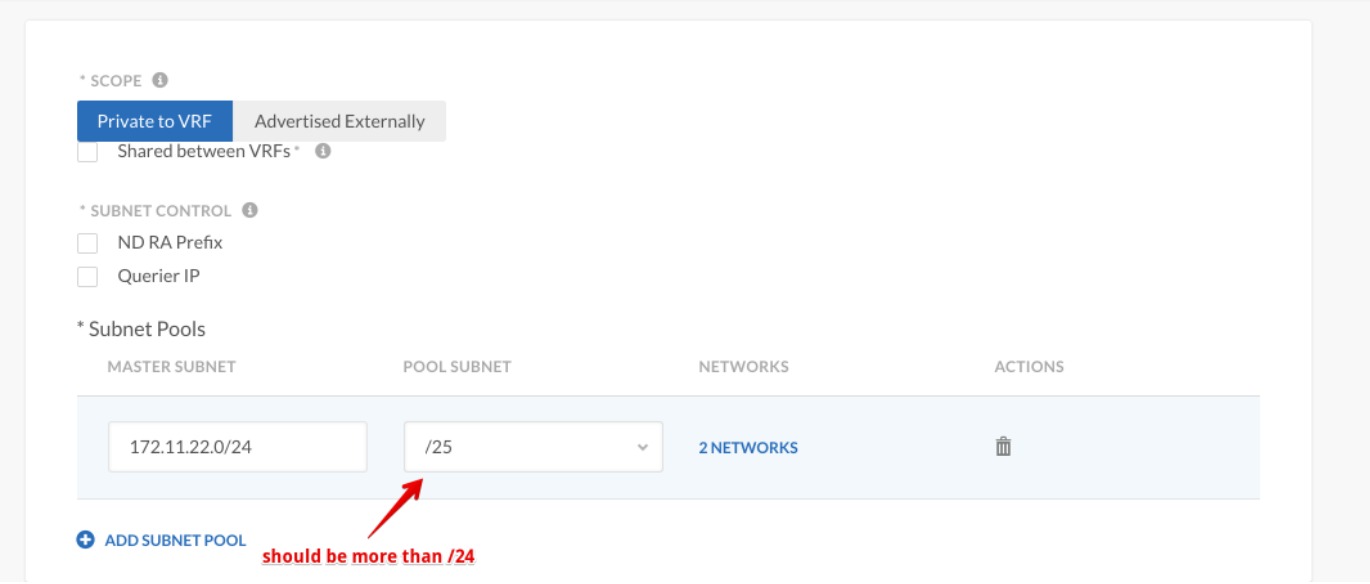

#### 步驟7.單擊SAVE兩次。

#### 步驟8.使用ACI部署新VM,並選擇在網路型別內創建動態BD模板。

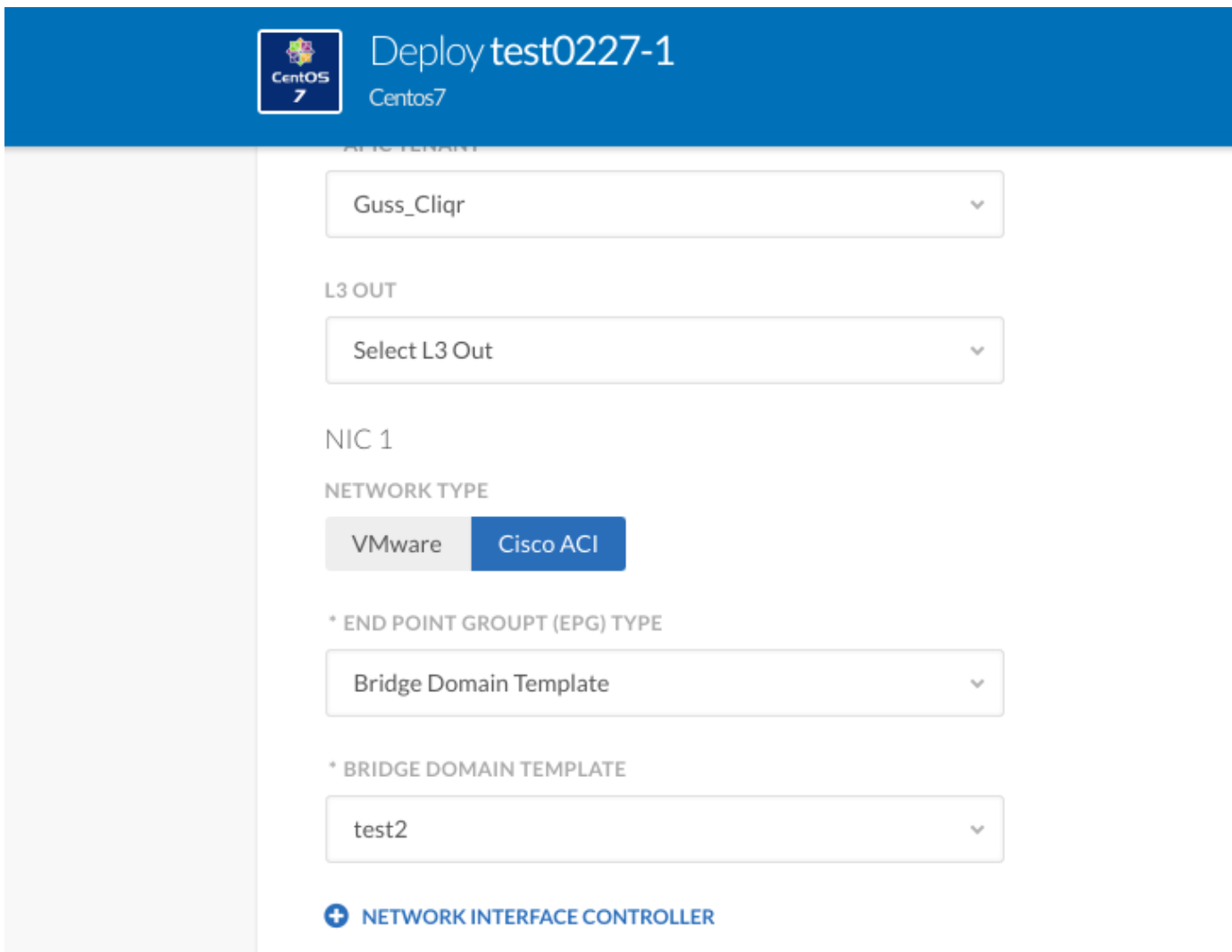

預期結果 — 在VMware雲上部署VM,並建立動態VRF模板。